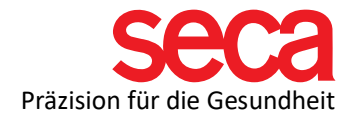

## Auswerteparameter nicht verfügbar – Was kann ich tun?

Dieses Dokument beschreibt, was zu tun ist, falls die Auswerteparameter nicht für alle Messungen angezeigt werden.

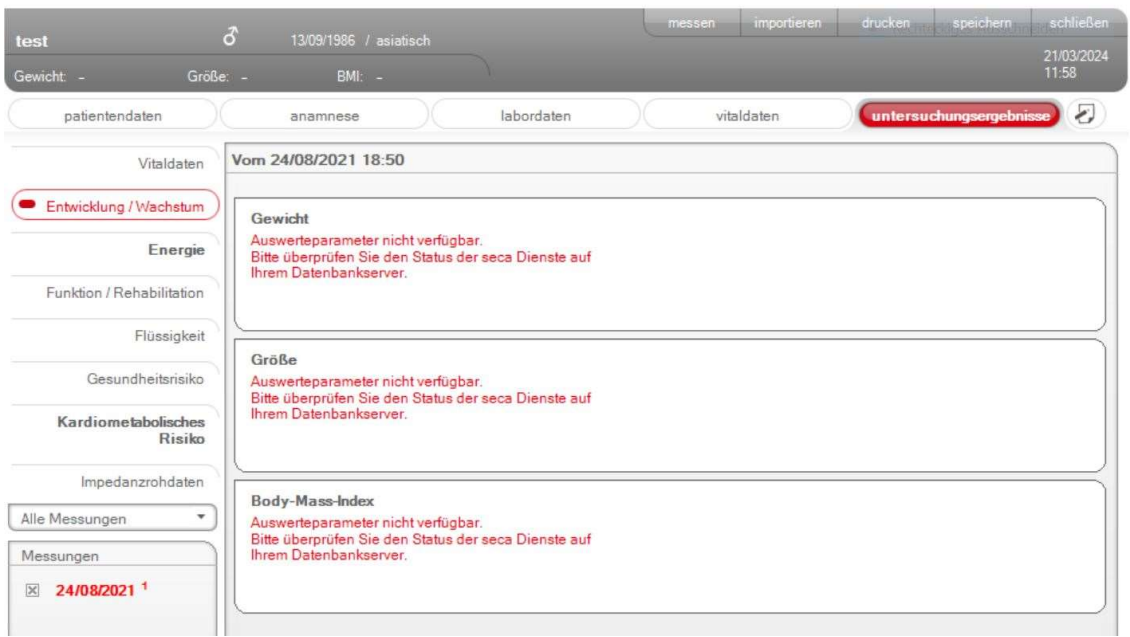

Ausgangssituation:

Anstelle der Auswerteparameter sehen Sie den Text "Auswerteparameter nicht verfügbar. Bitte überprüfen Sie den Status der seca-Dienste auf Ihrem Datenbankserver", wenn Sie die Untersuchungsergebnisse eines Patienten öffnen.

Lösung:

A.) Wenn Sie eine vollständige Installation haben: (Die gesamte Anwendung ist auf einem Computer installiert)

- Schließen Sie die seca analytics 115 Anwendung
- Gehen Sie zu C:\pgsqldata
- Löschen Sie die Datei postmaster.pid
- Starten Sie alle mit seca verbundenen Windows-Dienste neu (wie Sie das machen finden Sie [in den IT-Begriffserklärungen\)](https://www.seca.com/de_de/support/technischer-service/customer-education-portal/525/software.html)

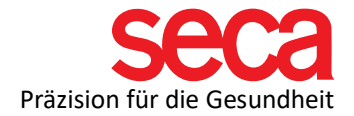

- seca Mediator-Dienst
- $\circ$  seca socument print Dienst
- seca Database backup
- $\circ$  seca Cls
- o seca calculation Dienst
- $\circ$  seca image Dienst
- o PostgreSql

Starten Sie die seca analytics 115 Anwendung

## B.) Wenn Sie eine Server-Client-Installation haben:

(Komponenten der Anwendung sind auf einem oder mehreren Computern installiert, die als Clients bezeichnet werden und sich mit einem zentralen Computer namens Server verbinden. Der Server enthält die Datenbank Ihrer seca analytics 115 Anwendung)

Schließen Sie die seca analytics 115 Anwendung auf dem Client-Computer

Gehen Sie zu C:\Programme (x86)\seca\software\

Rechtsklick auf Seca. Analytics. exe. config und Datei mit Notepad öffnen

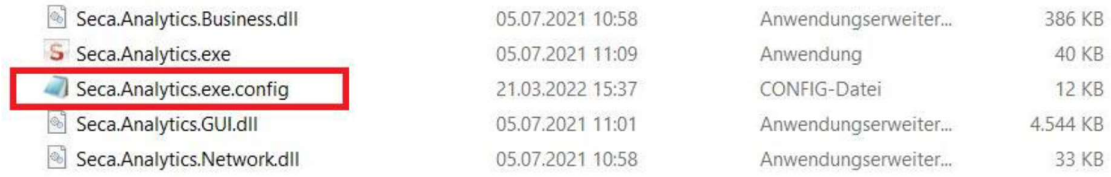

Bearbeiten Sie die folgenden Zeilen:

```
<!--<servicesToContactOnStartup>
   <add key="MediatorService" value="20001" />
</servicesToContactOnStartup>-->
```
Entfernen Sie <!-- am Anfang des Abschnitts

Geben Sie die Server-IP des Server-Computers ein, der die seca analytics 115 Datenbank enthält: <add key="MediatorService" value="Ihre Server-IP:20001" />

Entfernen Sie --> am Ende des Abschnitts

Beispiel nach dem Bearbeiten der Zeilen:

```
<servicesToContactOnStartup>
  <add key="MediatorService" value="192.168.10.10:20001" />
</servicesToContactOnStartup>
```
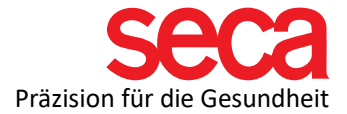

Speichern Sie die Datei Seca.Analytics.exe.config unter C:\Programme (x86)\seca\software\

Starten Sie alle mit seca verbundenen Windows-Dienste auf dem Server-Computer sowie auf dem/den Client-Computer(n) neu (wie Sie das machen finden Sie unter diesem Link: IT-Begriffserklärungen)

- o seca Mediator-Dienst
- $\circ$  seca socument print Dienst
- o seca Database backup
- o seca Cls
- o seca calculation Dienst
- o seca image Dienst
- o PostgreSql

(Hinweis: Der Client-Computer enthält nur den seca Cls-Dienst)

Starten Sie die seca analytics 115 Anwendung